# **Konstrukční příprava oděvů** -

## ukázka postupu v CAD systému Lectra ModarisPGS

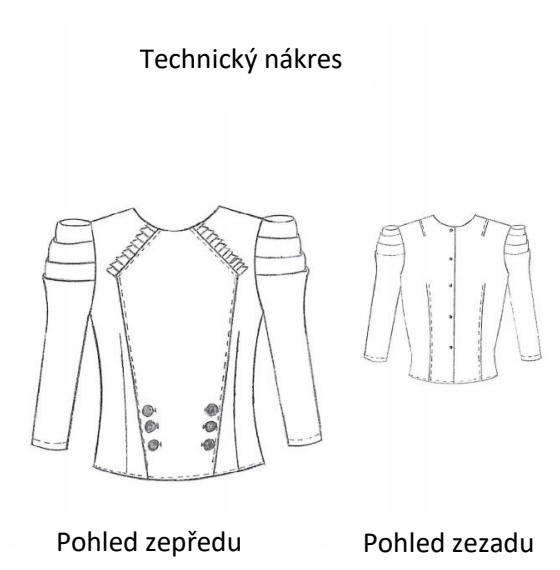

Technický popis

1

## Spuštění systému, vstup do jednotlivých modulů

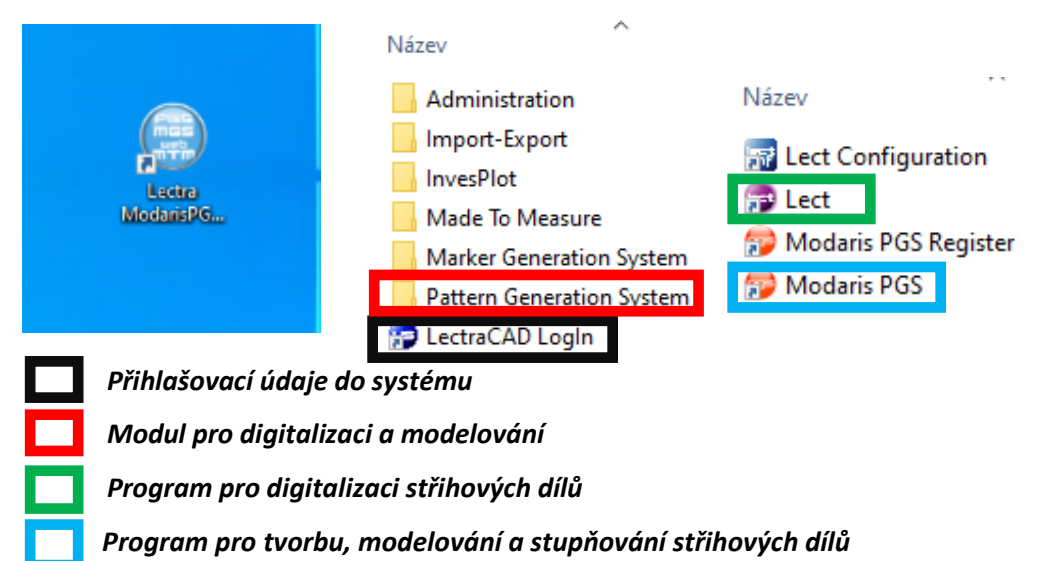

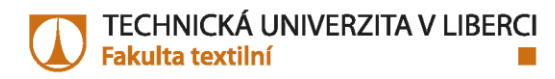

## 1.Digitalizace střihových dílů

- program LECT

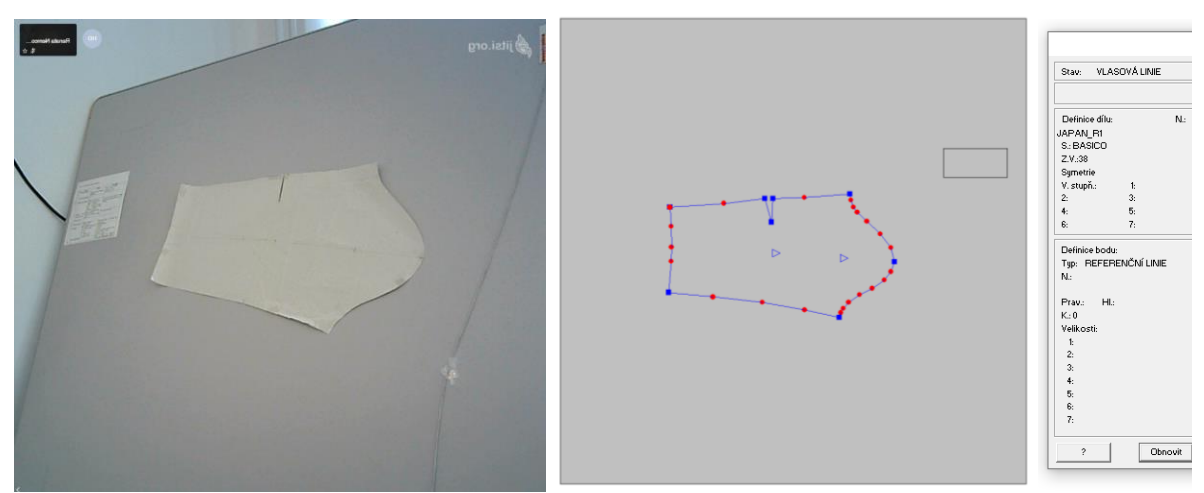

*Digitizér Okno programu Lect při snímání střihových dílů*

# 2. Kontrola a úprava střihových dílů po digitalizaci

## - program Modaris PGS

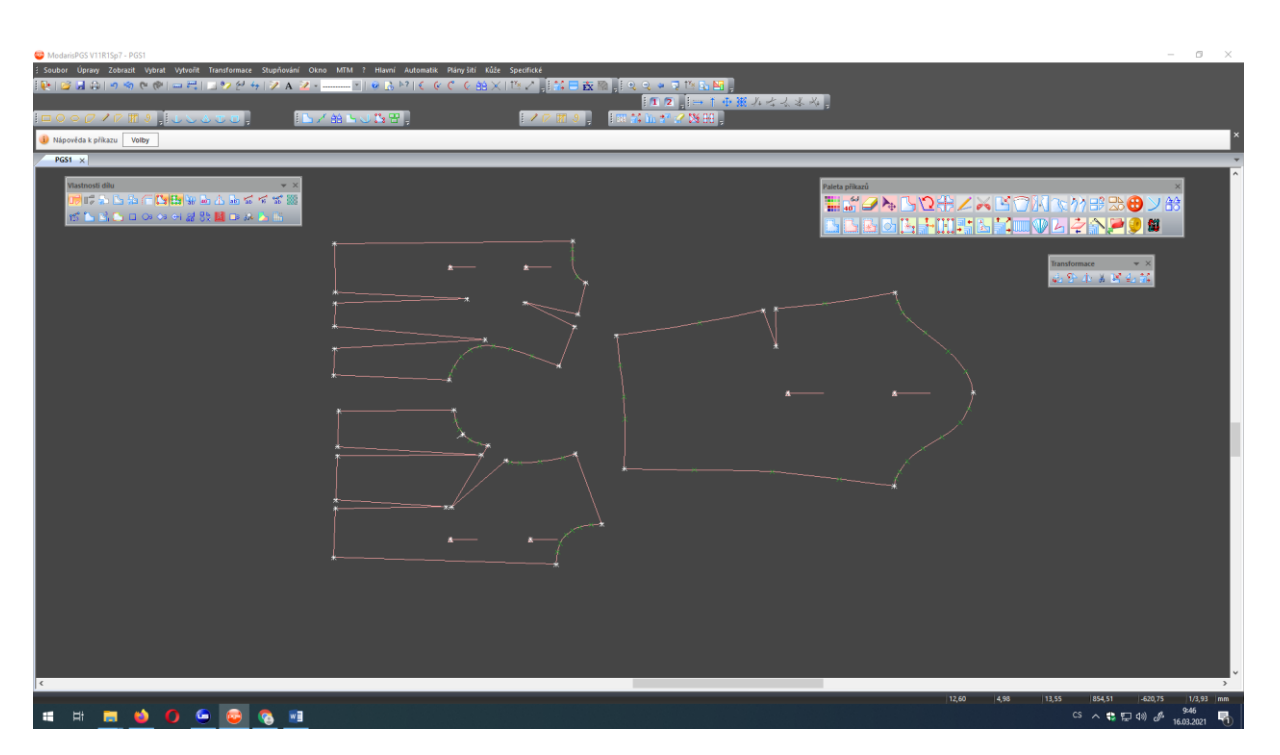

*Okno programu ModarisPGS*

×

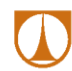

#### Paleta příkazů

#### <mark>◢◣◔◔</mark>ਉ▛▓▓▓▓▓▓ **HITE Gd HH** 401 E <u>dkehile bemurkan</u>

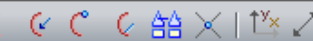

## Ikony přesnosti

*-uchopování v definovaných částech dílu -průběžný bod, obrys, koncový bod, zástřih, značka, křížení sekcí, zadánípřírůstkua vzdálenosti.* 

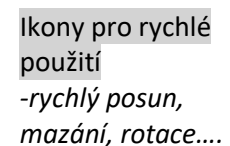

山外水水区石散

**Transformace** 

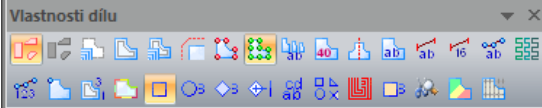

Ikony aktivace vlastností dílu *-aktivuje zobrazení např. stupňovacích bodů, švů dílu, značek…. zobrazených dílů na ploše*

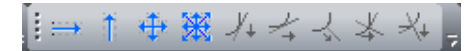

#### Ikony pro udržení směru

*-umožní zafixovat směr (např. posunu, vytváření linií)*

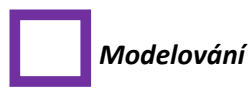

*- modelování a vyhlazení křivky, kontrola stran záševku, posun bodů, přidání/vymazání bodů sekce*

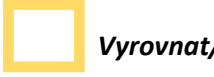

#### *Vyrovnat/rotovat*

*- rotace ZD pro kontrolu boční linie s PD* 

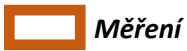

*- kontrola rozměrů sekcí po digitalizaci a úpravě sekcí* 

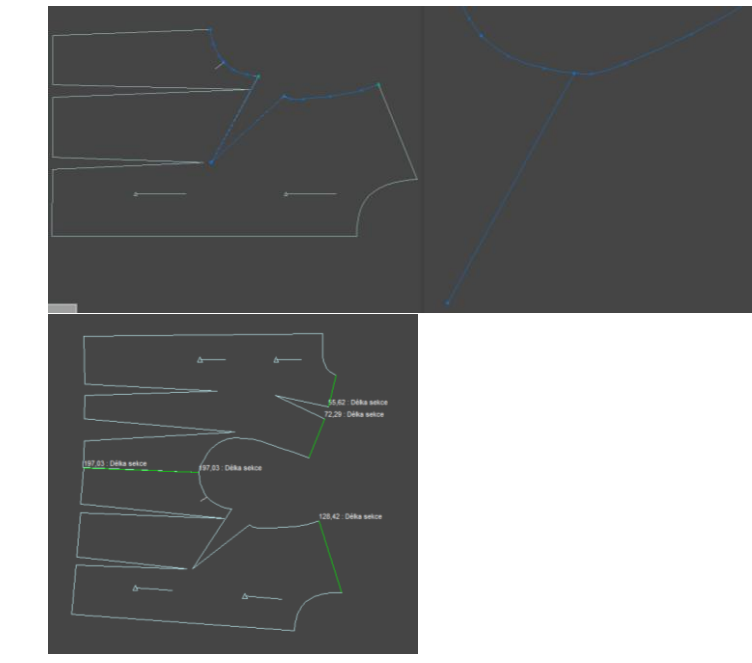

ModarisPGS V11R1Sp7 - PGS1 or Úpraw Zobrazit

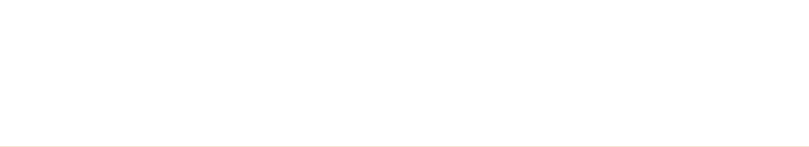

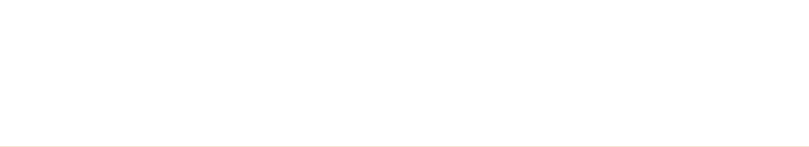

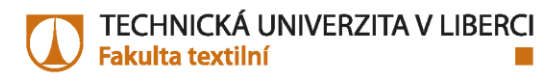

## 3. Modelování zadního dílu

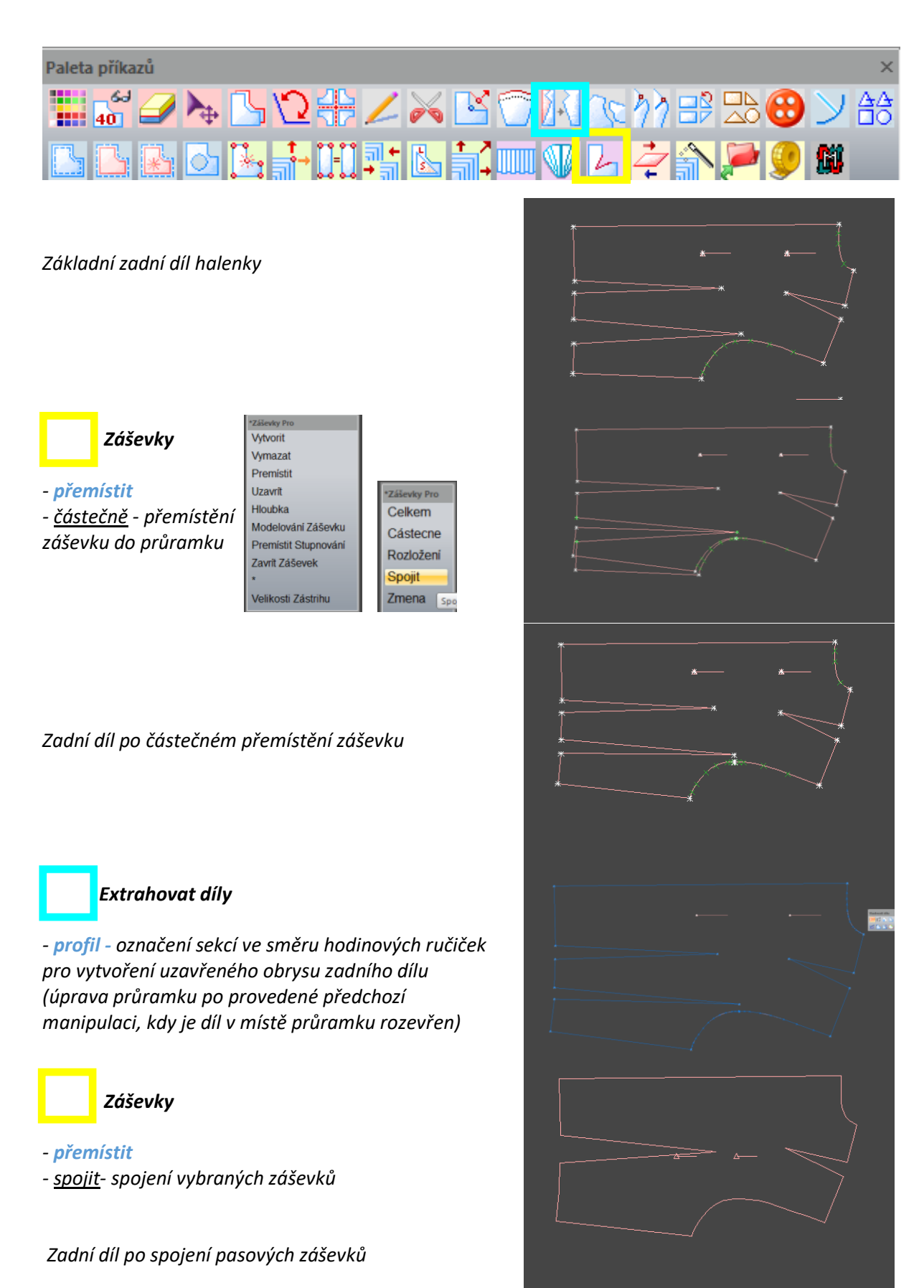

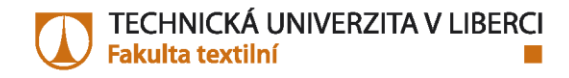

 *Měření - kontrola rozměrů pasové šíře po úpravách (původní díl / nově vytvořený díl)*

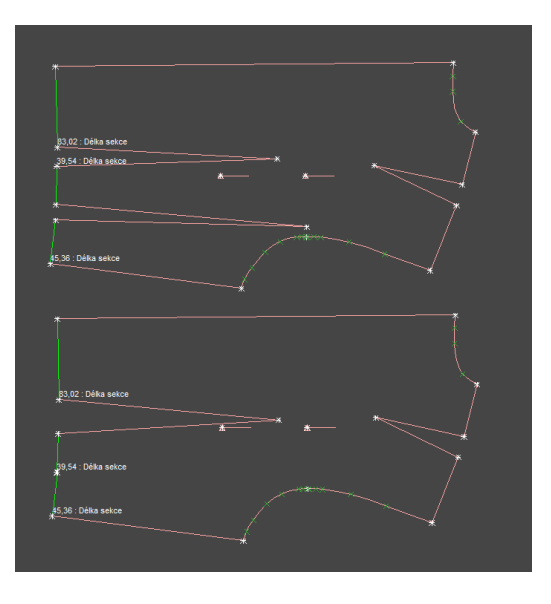

السين أن  $\frac{3d}{2}$   $\frac{4}{7}$  |  $\frac{7}{7}$  A

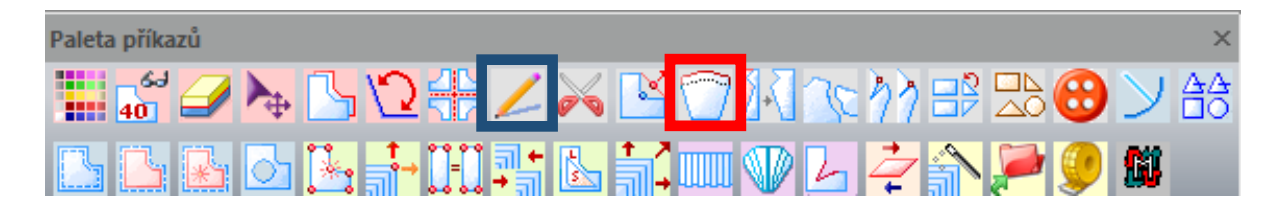

*Vytvoření linie rovnoběžné s pasovou linií pro modelování linie pod pasem*

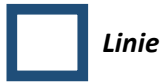

*-vykreslení rovnoběžné linie, 80 mm od dolního kraje (použití příkazů přesnosti pro zadání určené vzdálenosti)*

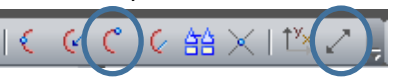

 *koncový bod zadání vzdálenosti*

*NEBO (použít jiný příkaz)*

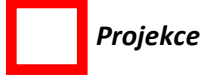

*- rovnoběžná* 

*vykreslení rovnoběžné linie*

- *- prodloužení/zkrácení křivky*
- *- dokreslení křivky k obrysu dílu*

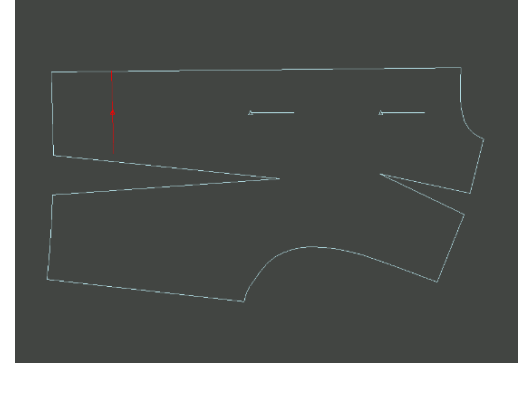

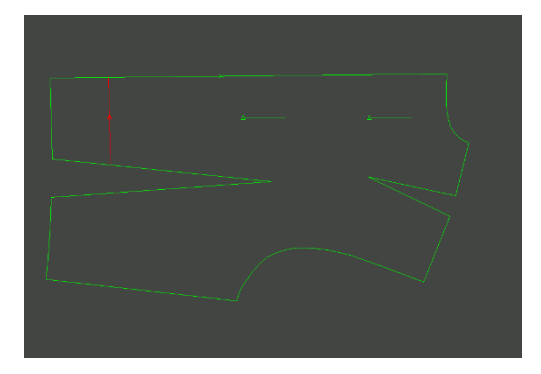

#### Paleta příkazů

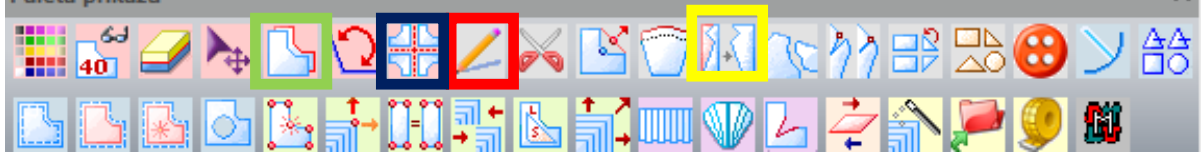

*Využití příkazu Transformace/podsádka (v hlavním menu)*

*-rozložení dle vnitřní linie → prodloužení od pasové linie (80 mm)*

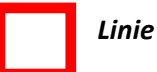

*vybrání*

*-vykreslení horizontální linie od pasového zástřihu zadní středové linie -vykreslení horizontální linie od zástřihu v pasovém* 

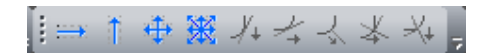

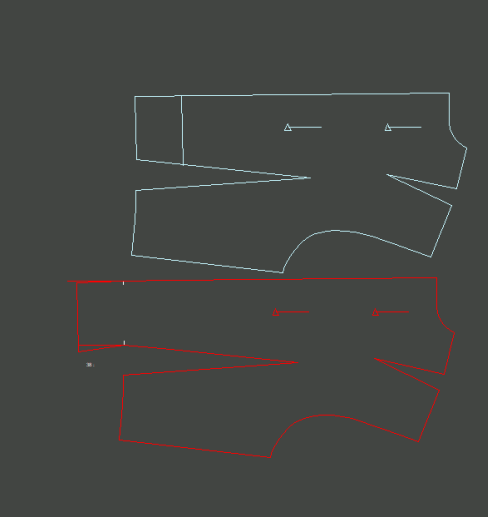

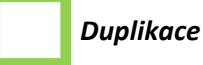

*- vytvoření kopie boční přímky*

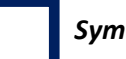

 *Symetrie*

*- použít svislá symetrie na překlopení kopie boční přímky, přemístit do pasového bodu boční linie*

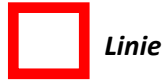

*- vykreslení linie tvarování dolního kraje* 

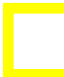

#### *Extrahovat díly*

*- profil – označení sekcí ve směru hodinových ručiček pro vytvoření finálního obrysu zadního dílu*

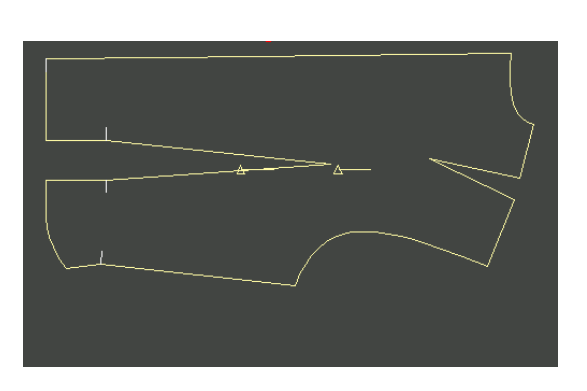

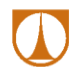

#### Paleta příkazů

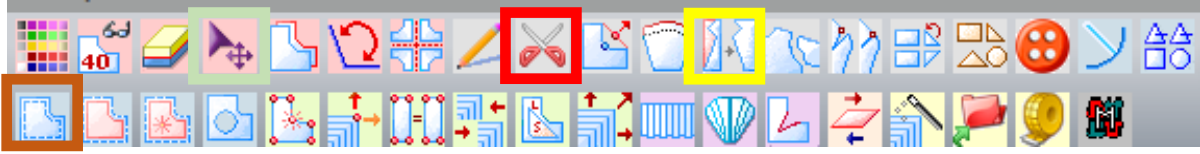

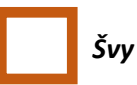

*- šev dílu, šev sekce, šev části obrysu – volím postupně dle potřeby a zadávám tzv. konstantní hodnotu na vybrané části zadního dílu* 

#### *Rozčlenit/sdružit*

*- před vytvořením podsádky dolního kraje si připravím díly po odšití vybrání*

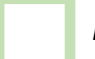

 *Přemístit*

*- přesné sesazení dílu pro přípravu tvorby podsádky dolního kraje*

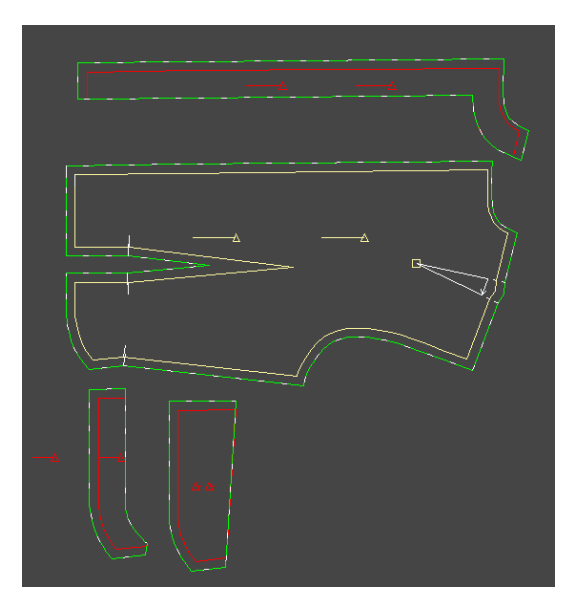

 *Extrahovat díly*

*- rovnoběžná podsádka – označení části obrysu pro vytvoření podsádky zadního dílu (zadní středová linie a průkrčník – jedna z možných variant řešení) - označení části obrysu na pomocném dílu (dolní kraj zadního dílu po sešití krajů záševku)*

*Příkaz Uložit (v hlavním menu) – uložení zadního dílu a podsádek*

i.

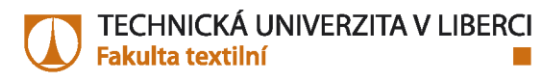

## 4. Modelování předního dílu

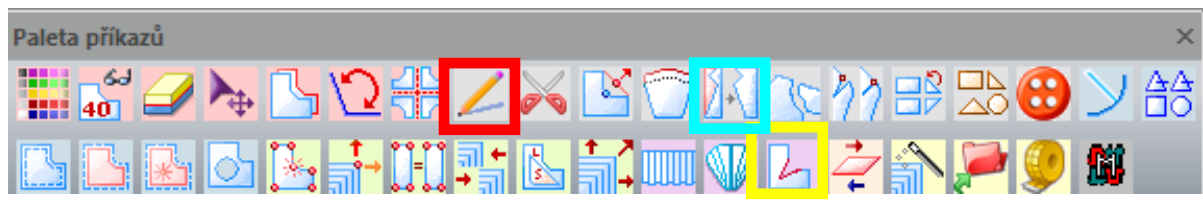

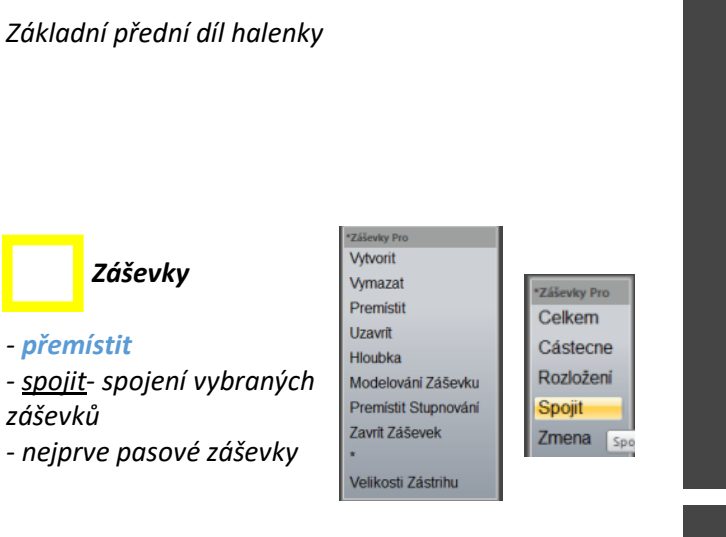

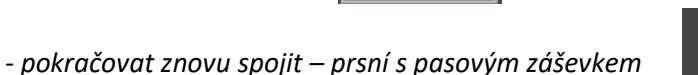

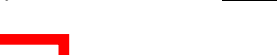

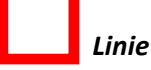

*-vykreslení přímek v místech členění dílu dle technického nákresu*

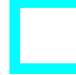

#### *Extrahovat díly*

*- profil - označení sekcí ve směru hodinových ručiček pro vytvoření středového a bočního předního dílu*

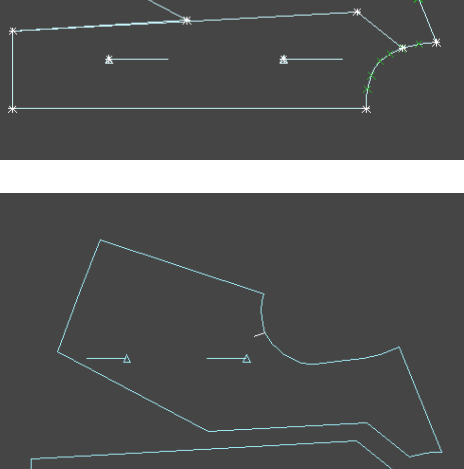

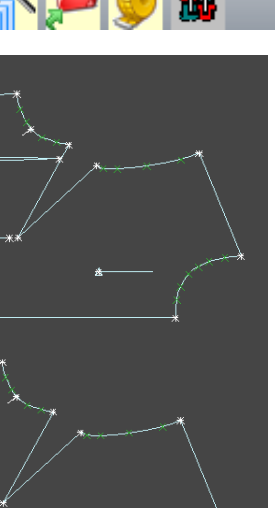

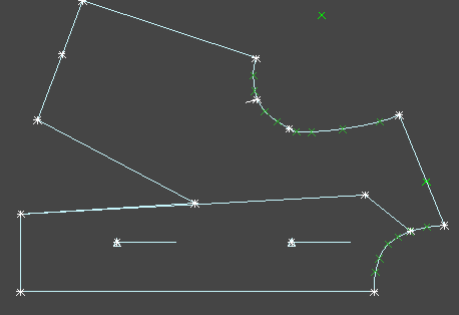

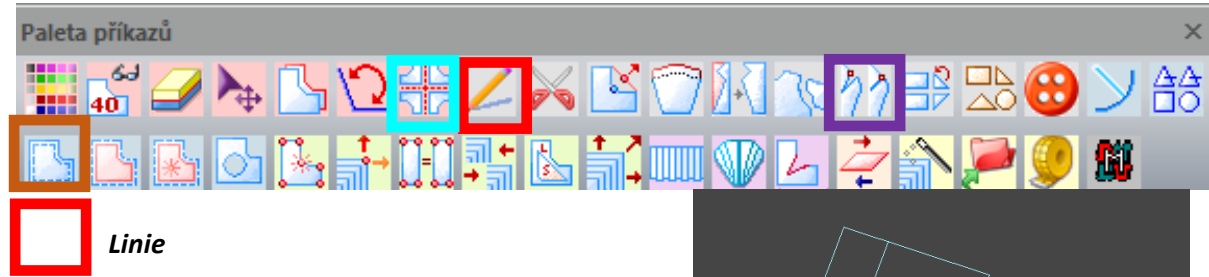

*-vykreslení linie od pasové linie ve vzdálenosti 80 mm linie bočního předního dílu -vykreslení linie od pasové linie ve vzdálenosti 80 mm linie středového předního dílu*

*Využití příkazu Transformace/podsádka (v hlavním menu) -rozložení dle vnitřní linie → prodloužení od pasové linie (80 mm)*

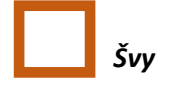

*- šev dílu, šev sekce, šev části obrysu – volím postupně dle potřeby a zadávám tzv. konstantní hodnotu na vybrané části předního středového dílu* 

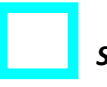

 *Symetrie*

*- rozevřít díl – rozevře díl podle určené osy symetrie* 

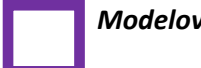

#### *Modelování*

*- modelování a vyhlazení křivky vybrané křivky, použít posun bodů, přidání/vymazání bodů sekce*

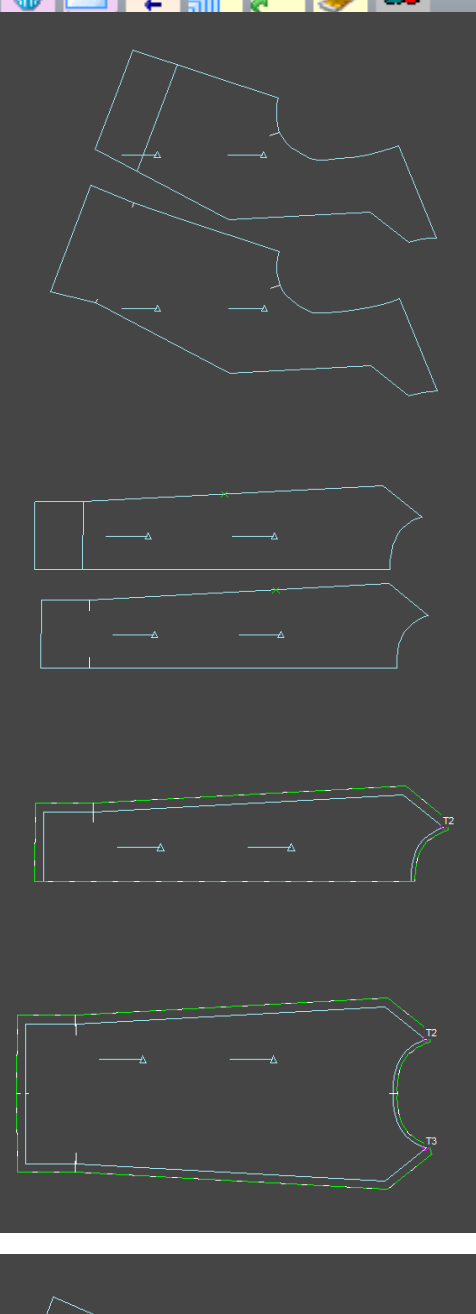

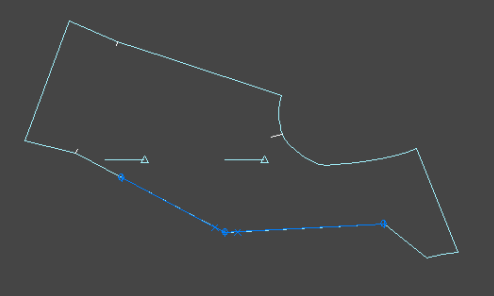

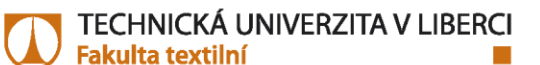

#### Paleta příkazů

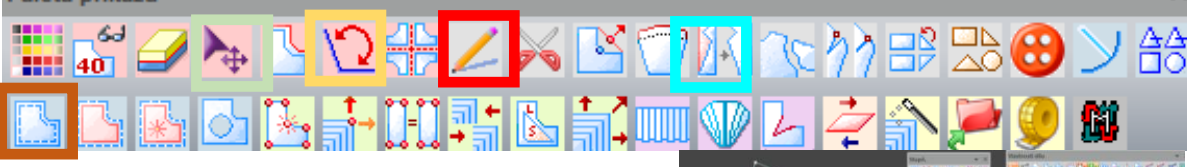

*Boční přední díl po vymodelování křivky.* 

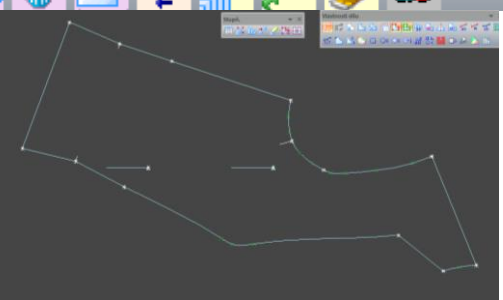

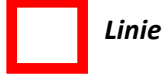

*-vykreslení křivky tvarování dolního kraje (hodnoty dle ZD)*

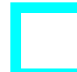

### *Extrahovat díly*

*- profil - označení sekcí ve směru hodinových ručiček pro vytvoření bočního předního dílu s tvarovaným dolním krajem*

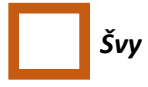

*- šev dílu, šev sekce, šev části obrysu – volím postupně dle potřeby a zadávám tzv. konstantní hodnotu na vybrané části předního bočního dílu* 

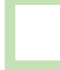

#### *Přemístit*

*- přesné sesazení dílu pro přípravu tvorby podsádky dolního kraje*

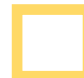

#### *Vyrovnat/rotovat*

*- rotace dílu – rotace bočního dílu, sesadím se středovým* 

#### *Extrahovat díly*

*- profil - označení sekcí ve směru hodinových ručiček pro vytvoření dolní podsádky společné pro středový a boční přední díl*

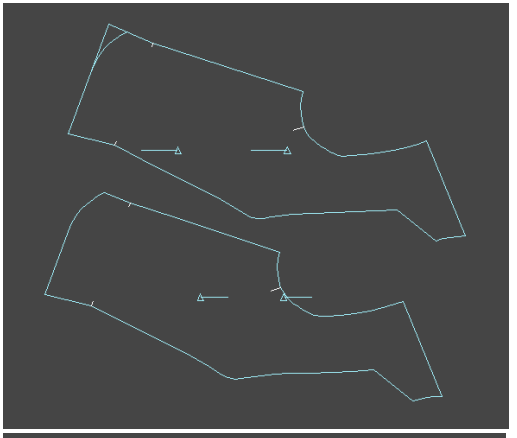

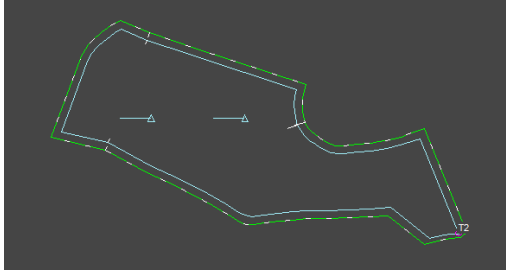

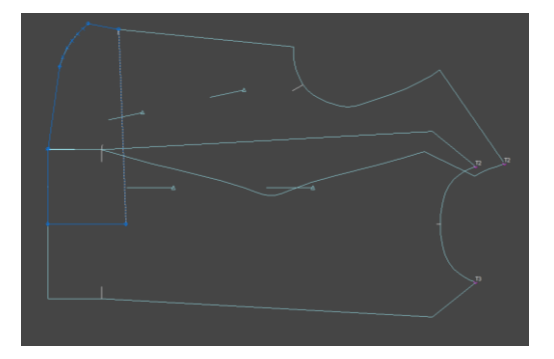

**TECHNICKÁ UNIVERZITA V LIBERCI** | **Fakulta textilní** | Katedra oděvnictví, Studentská 1402/2 | 461 17 Liberec 1 *[www.kod.tul.cz](http://www.kod.tul.cz/)*

#### Paleta příkazů

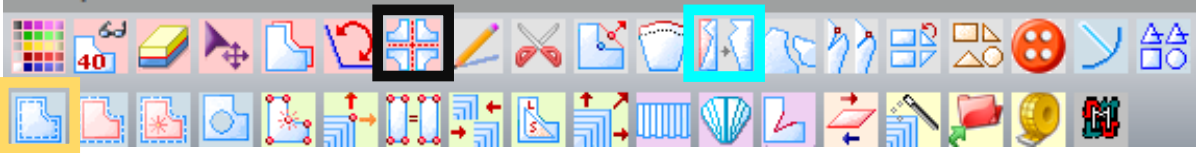

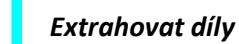

*- rovnoběžná podsádka – použít původní přední díl pro vytvoření podsádky průkrčníku, označení části obrysu pro vytvoření podsádky předního dílu* 

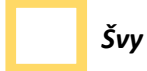

*- šev dílu, šev sekce – volím postupně hodnoty švového přídavku na podsádce předního dílu (musí odpovídat hodnotám u bočního a středového předního dílu), úprava rohu – symetricky (roh náramenice/průkrčník)*

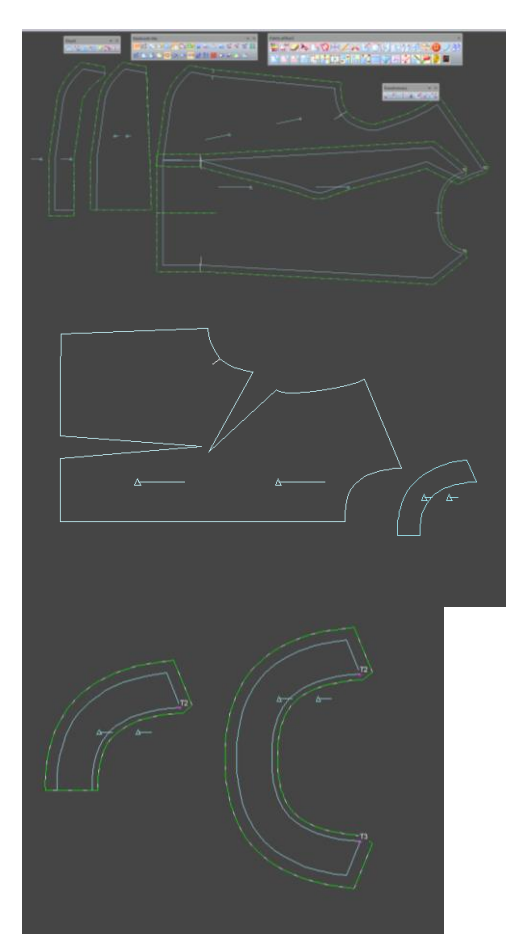

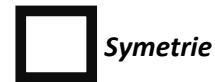

*- rozevřít díl – rozevře díl podle určené osy symetrie* 

*Příkaz Uložit (v hlavním menu) – uložení předního dílu a podsádek*

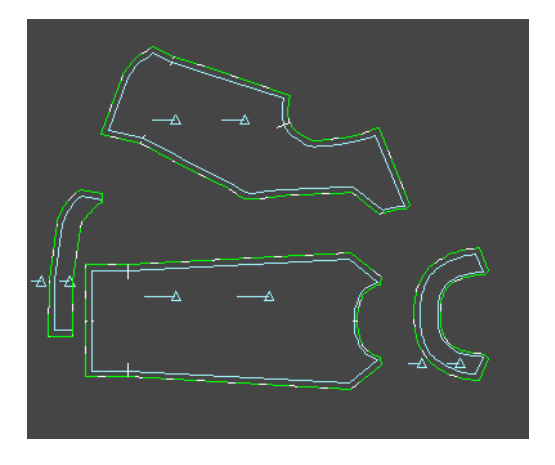

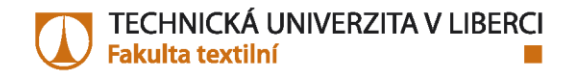

12

▞▞▚

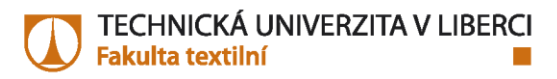

## 4. Modelování rukávu

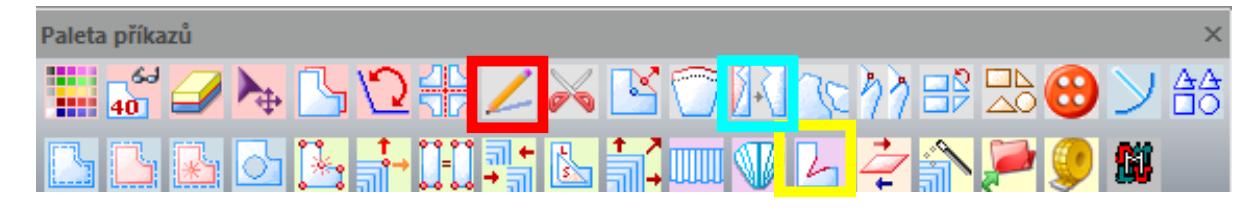

*Základní rukáv halenky (loketní vybrání)*

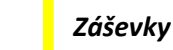

*- hloubka – prodloužení hloubky záševku, příprava pro přemístění a následné modelování rukávu*

#### *- přemístit*

*- celkově- vybraný záševek přemístí na zvolené místo – dolní kraj*

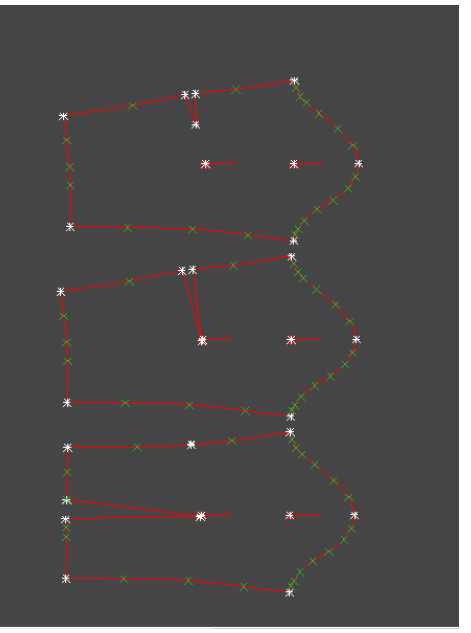

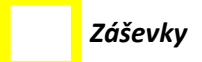

*- přemístit - celkově- vybraný záševek přemístí na zvolené místo – střed rukávové hlavice*

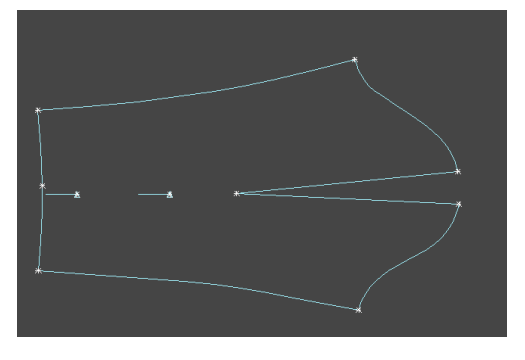

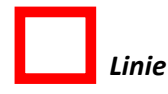

*-vykreslení přímek v místech členění dílu dle technického nákresu*

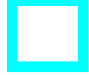

 *Extrahovat díly*

*- profil - označení sekcí ve směru hodinových ručiček pro vytvoření přední části rukávu*

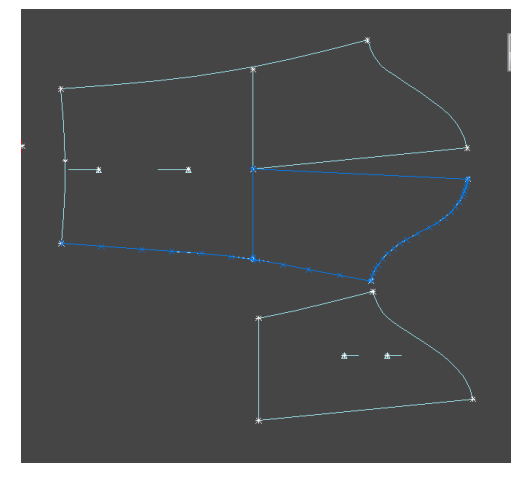

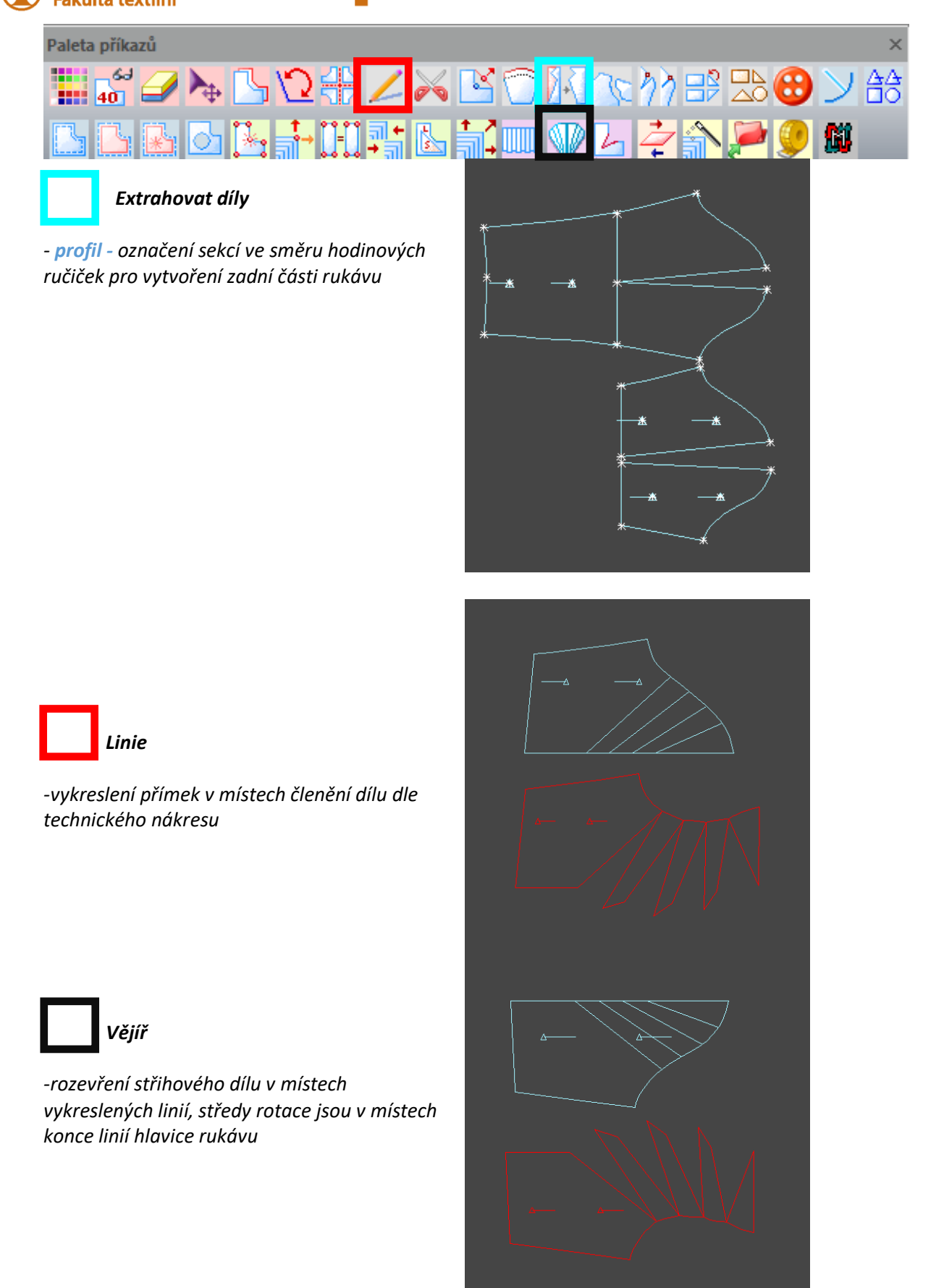

14

m

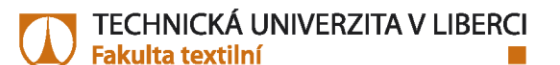

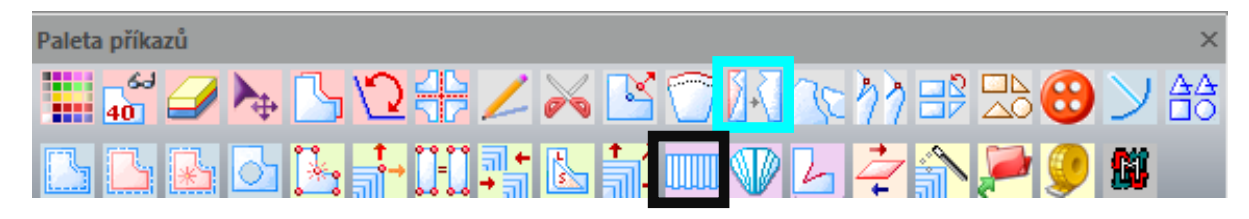

*Tvaru dílu před modelací a po provedeném modelování*

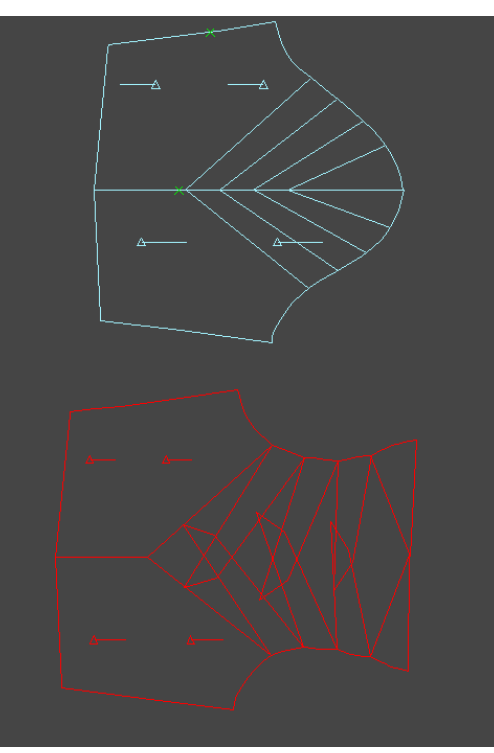

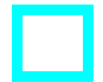

#### *Extrahovat díly*

*- profil - označení sekcí ve směru hodinových ručiček pro vytvoření zadní části rukávu*

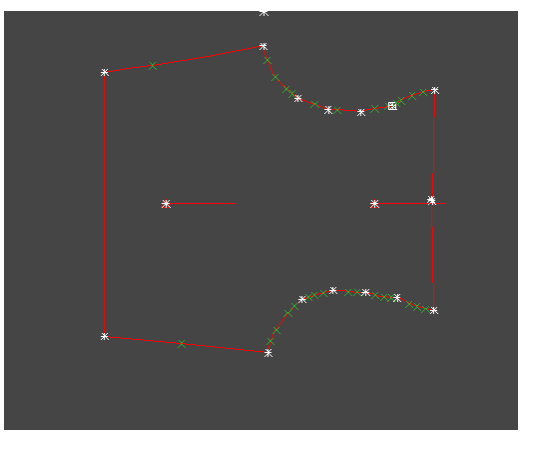

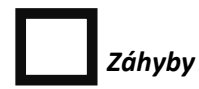

*-označení místa tvorby záhyub, hloubku záhybu*

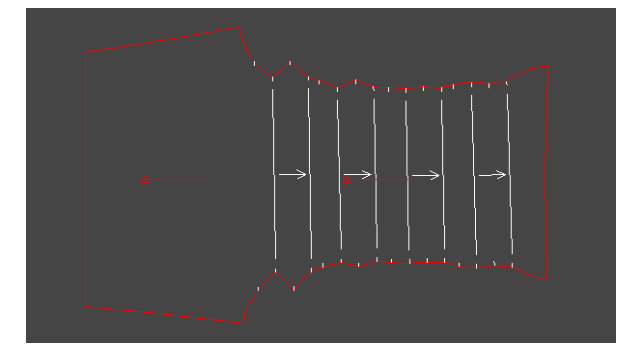

٢.

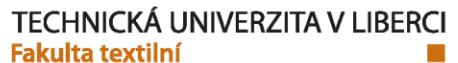

#### Paleta příkazů

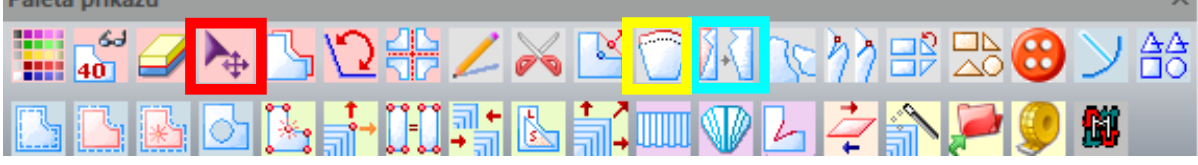

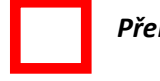

 *Přemístit*

*- sesazení dílu horní odmodelované části rukávu s původním rukávem*

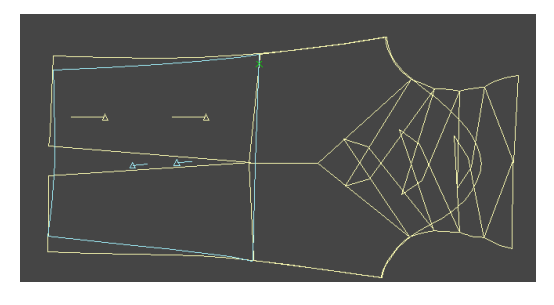

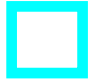

#### *Extrahovat díly*

*- profil - označení sekcí ve směru hodinových ručiček pro vytvoření dolní části rukávu*

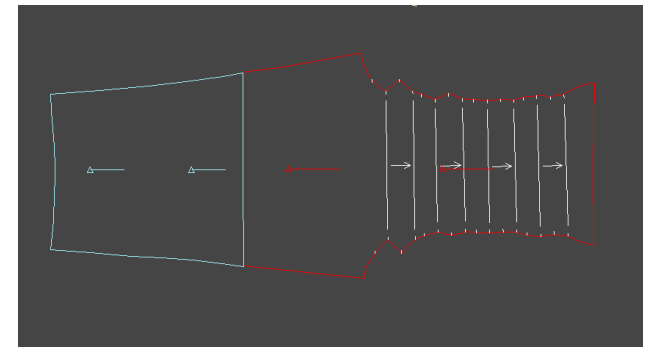

*Díl rukávu v původní délce – dlouhý rukáv*

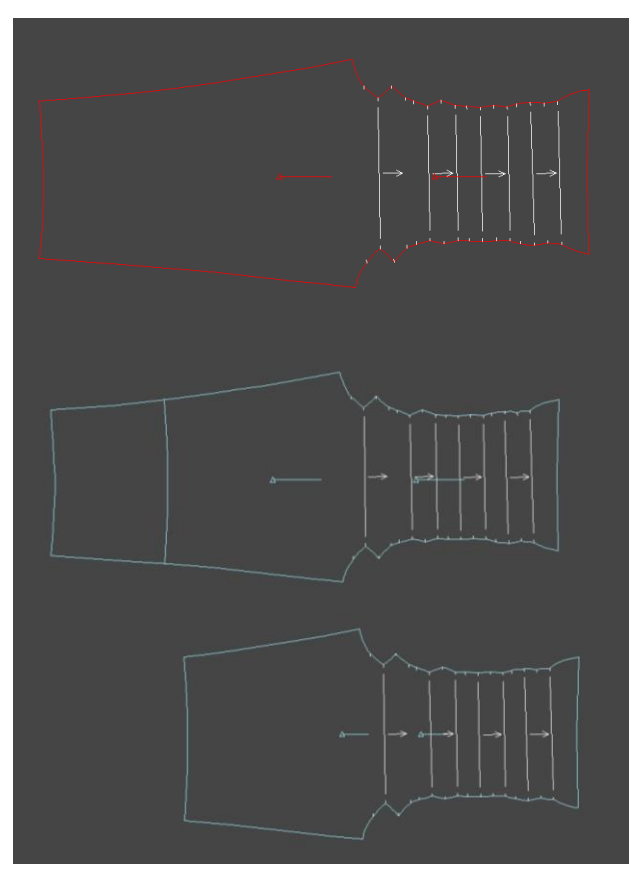

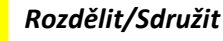

#### *- křivka*

*volba rovnoběžné křivky s dolním krajem rukávu ve stanovené vzdálenosti (3/4 rukáv)*

H

# Paleta příkazů ▚▚<mark>▚</mark>▞▓▚▊▚▊░▓▚░<br>▚▚▞░▞▞▞▞▚▚▚▞░  *Švy*

*- šev dílu, šev sekce – volím postupně hodnoty švového přídavku na dílu rukávu, úprava rohů dolní části rukávu – symetricky* 

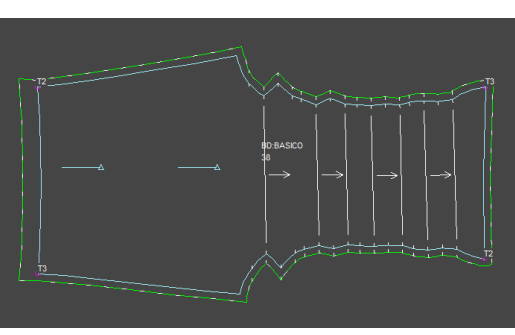

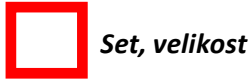

*- kontrola dílů – zařazení do stejného setu (velikostního řady) a základní velikosti Např. BASICO, základní velikost 38*

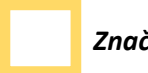

*Značky*

*- referenční linie – směr referenční linie u dílů všechny se stejnou orientací*

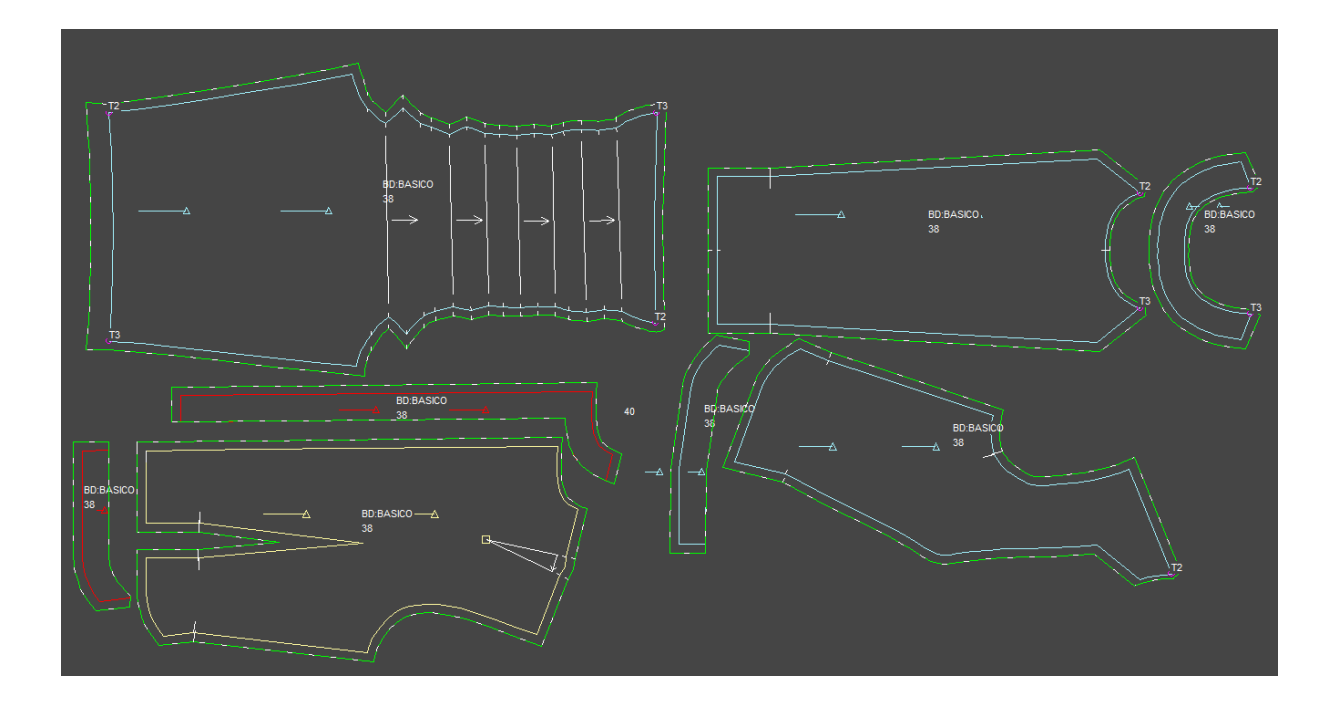

٢Ŧ

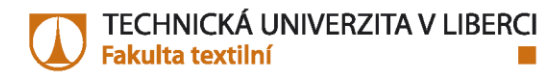

## 5. Vytvoření modelu

Připravené střihové díly jednoho výrobku jsou uloženy jako jeden model (respektuje se technologie nakládání - plný počet šablon/ poloviční počet šablon) *Soubor / Uložit objekty / Model*

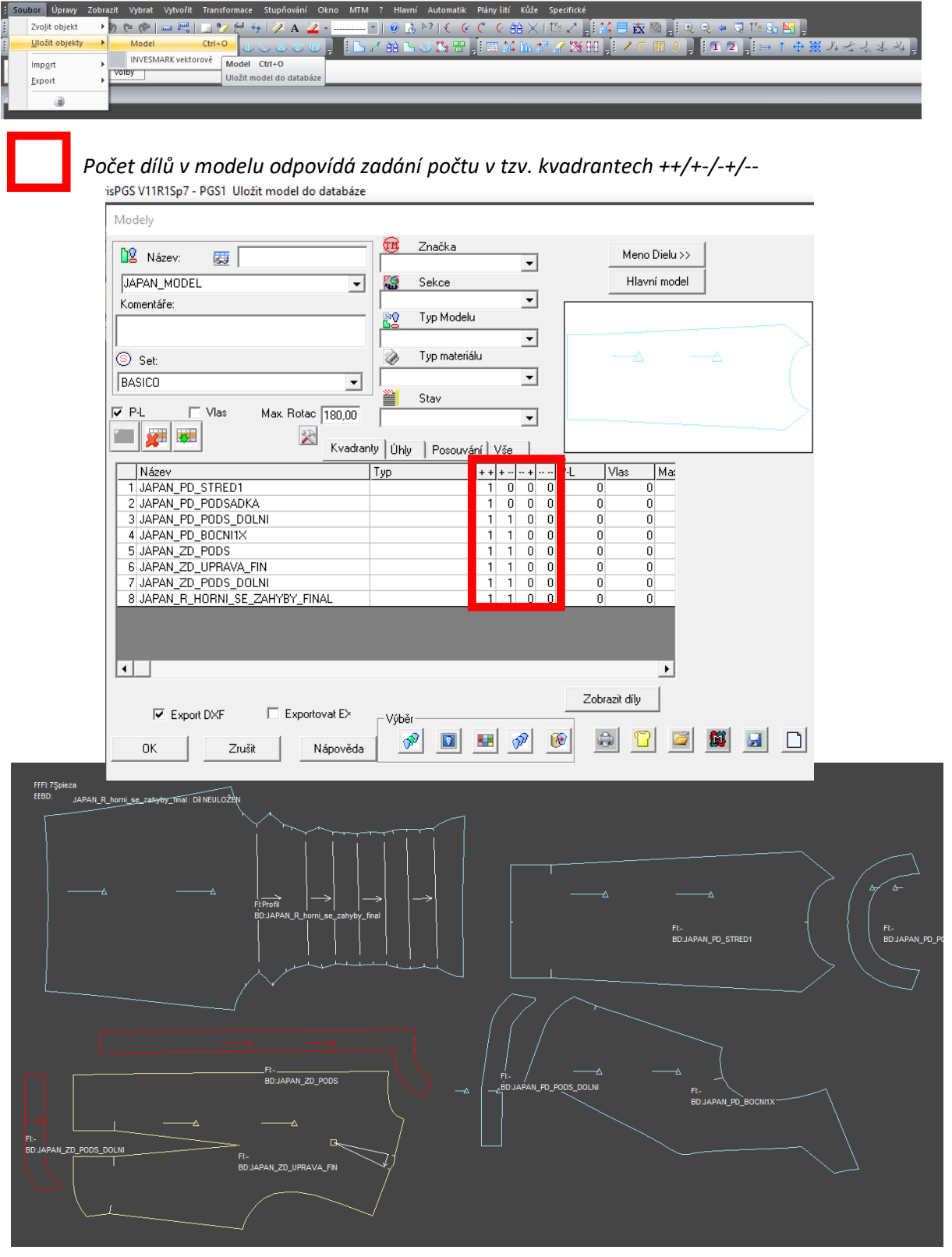

## 6. Příprava na polohování střihových šablon –definice polohy v programu Genma

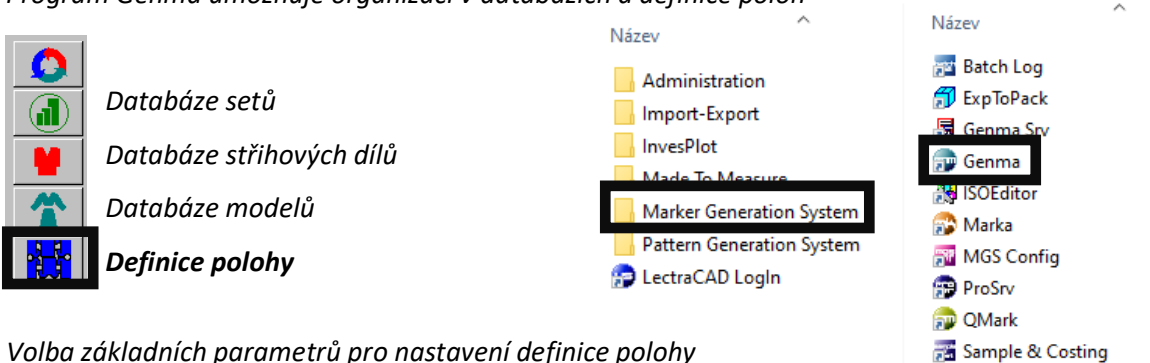

*Program Genma umožňuje organizaci v databázích a definice poloh*

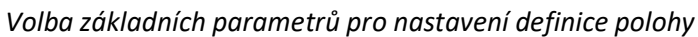

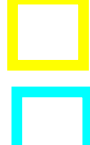

 *Šířka materiálu*

 *Bezpečnostní vzdálenost mezi díly*

 *Typ nakládání materiálu (souvisí s definicí modelu), typ S – rozložený materiál (plný počet šablon)*

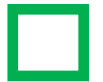

 *Zákaz překlápění dílů kolem osy x,y. Rotace 180<sup>0</sup> je možná. Zaručení pravého/levého dílů při polohování na rozložený materiál*

#### *Zablokování rotace dílů, např. u materiálu se vzorem nebo vlasem*

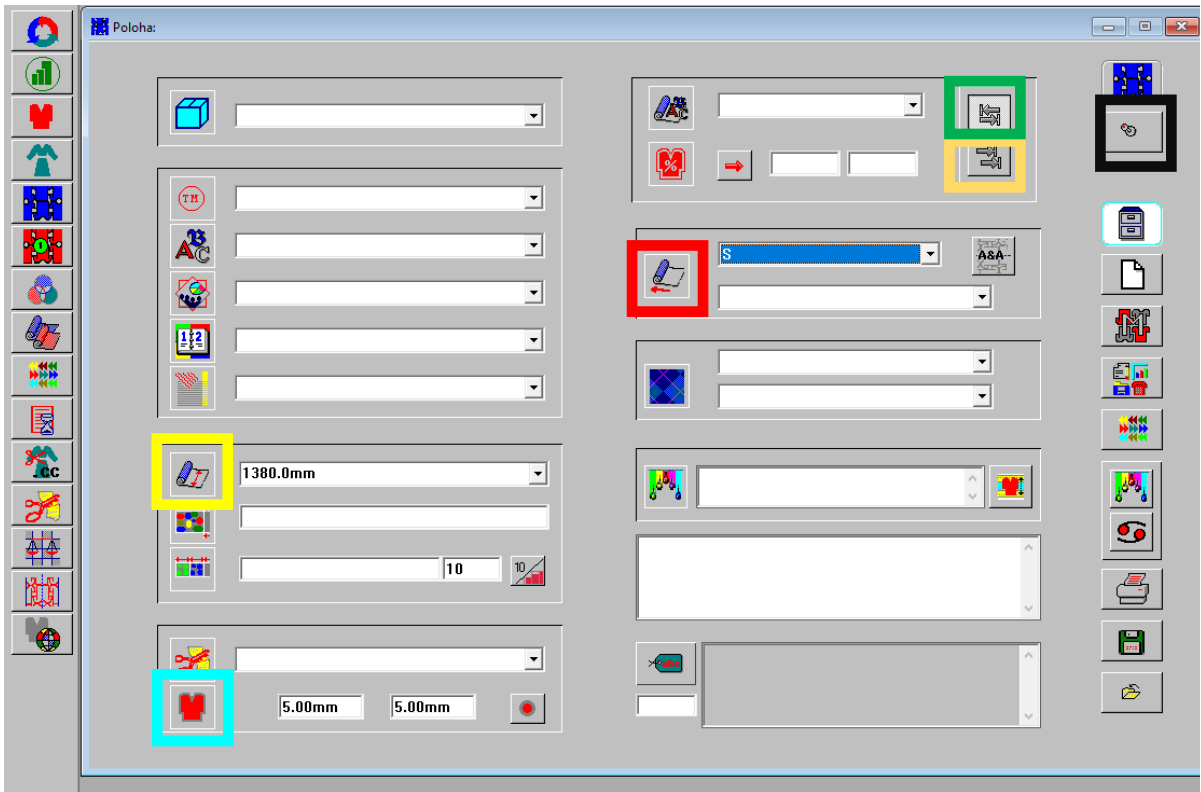

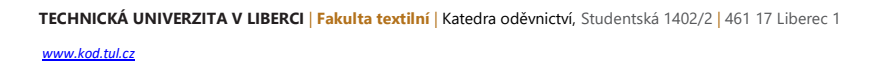

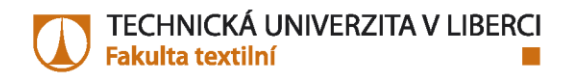

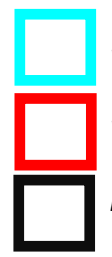

*Vyvolání dílů z databáze a přiřazení k definici polohy*

 *Výběr velikosti a počtu velikostí (vícepoloha)*

 *Přepínač na druho stranu definice*

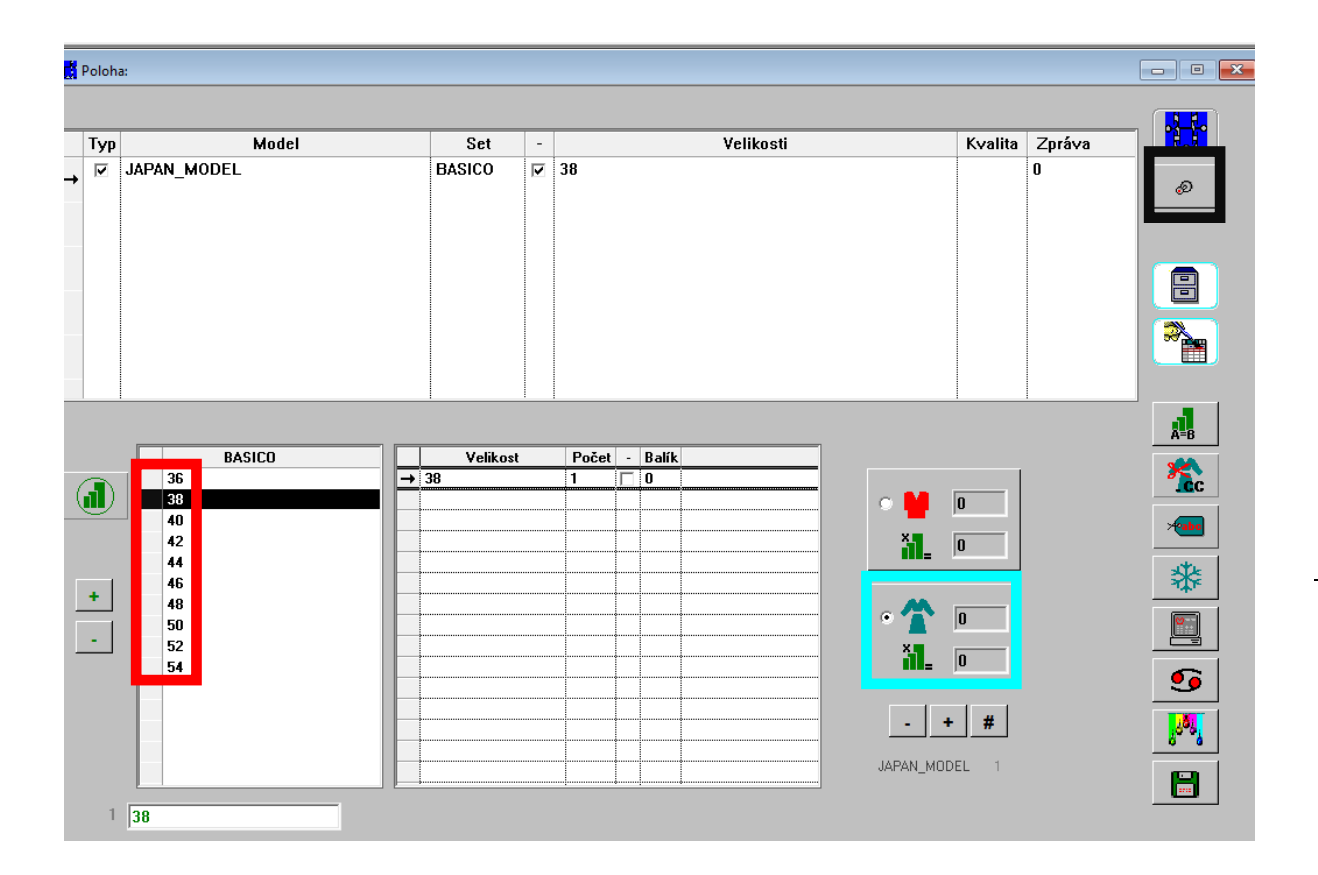

## 7. Polohování střihových šablon – program Marka

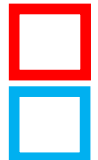

*Zadání názvu definice polohy* 

 *Vyhledání názvu definice polohy v databázi*

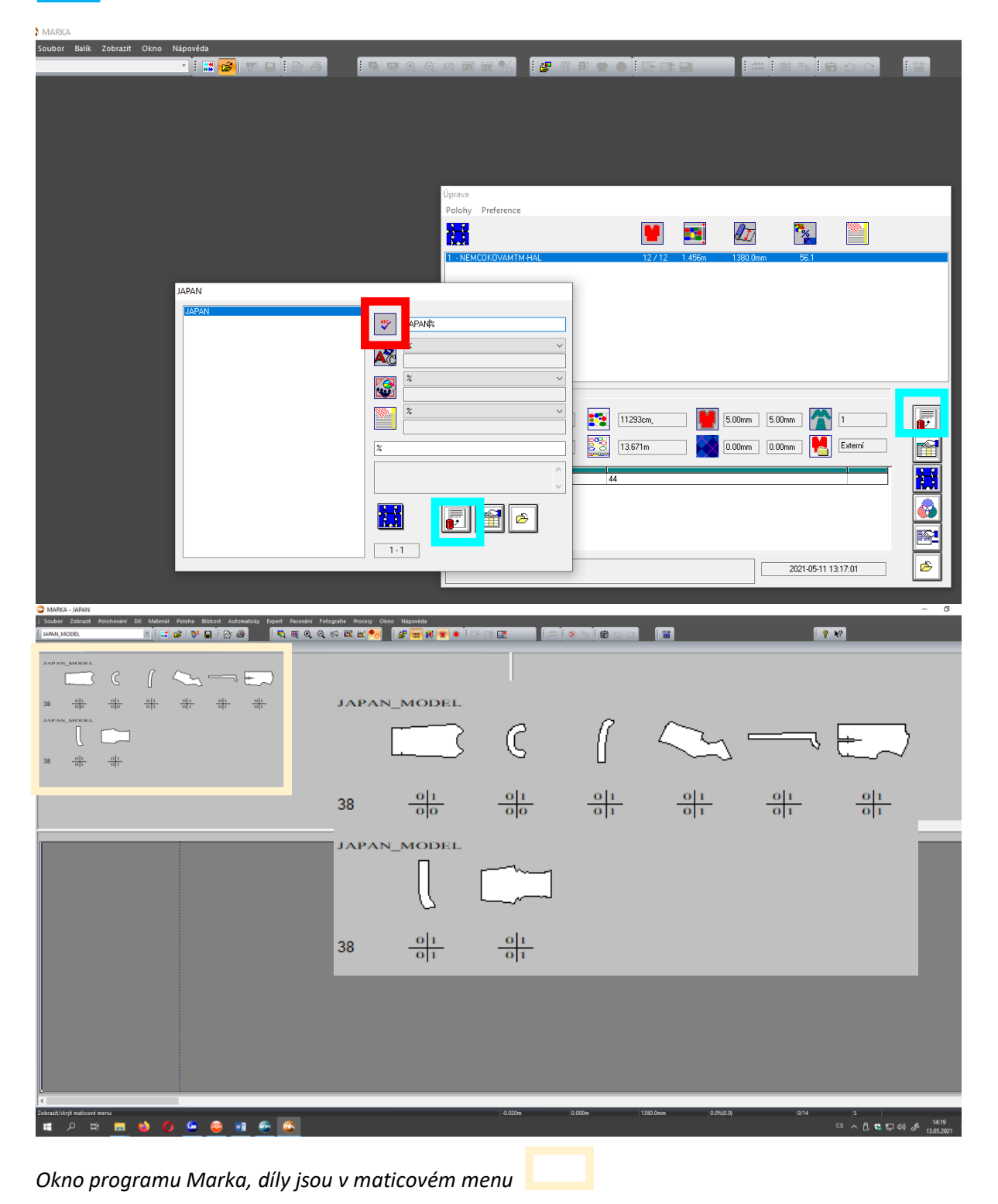

**TECHNICKÁ UNIVERZITA V LIBERCI** | **Fakulta textilní** | Katedra oděvnictví, Studentská 1402/2 | 461 17 Liberec 1 *[www.kod.tul.cz](http://www.kod.tul.cz/)*

÷

#### *Paleta nástrojů – polohování*

*- možnost natáčení střihových dílů, překlápění kolem osy x,y, pokud tomu dovoluje technologie výstřihu*

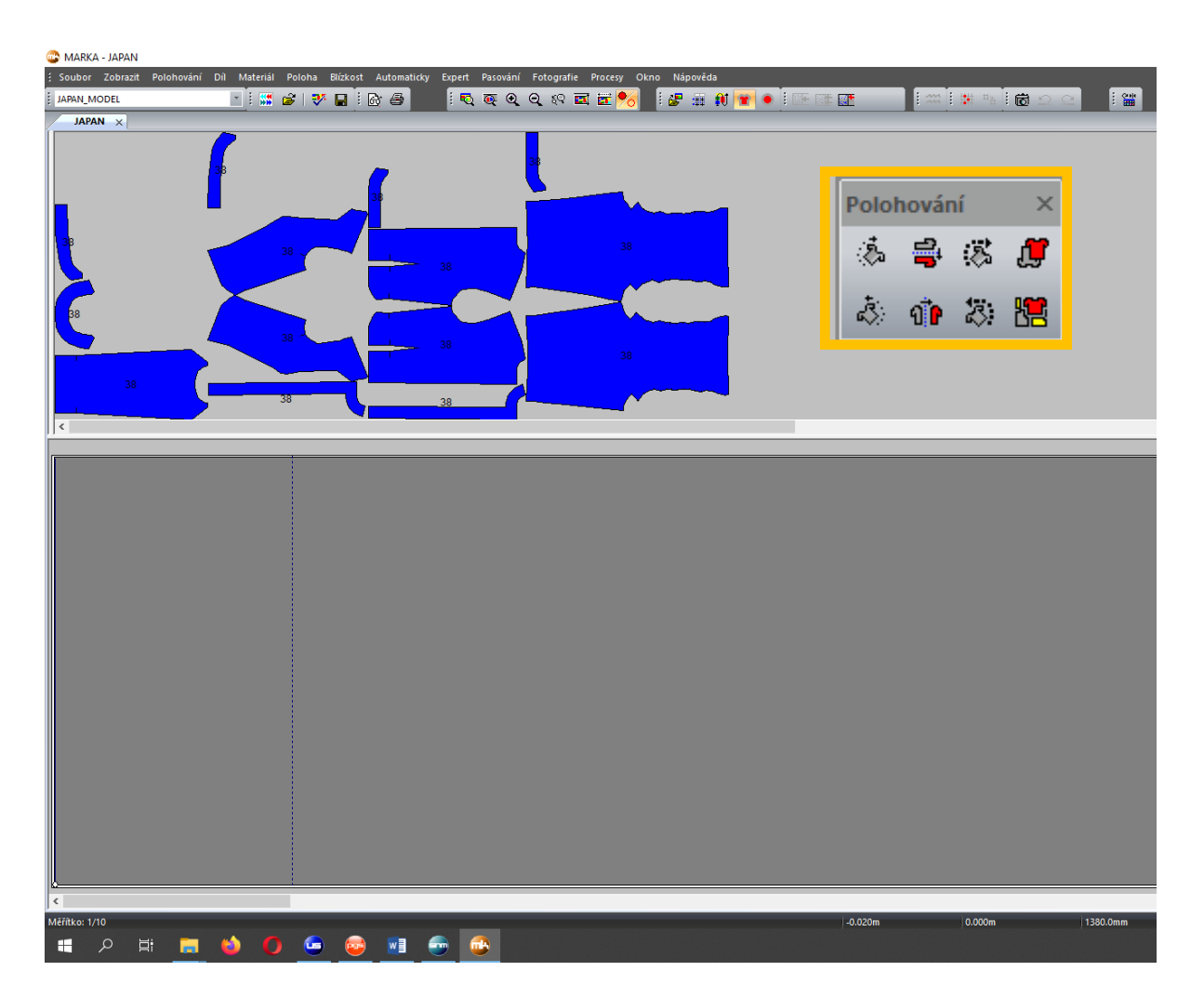

*Okno programu Marka, díly jsou uspořádány nad plochou materiálu (např. plná šíře/plný počet střihových šablon)*

22

H

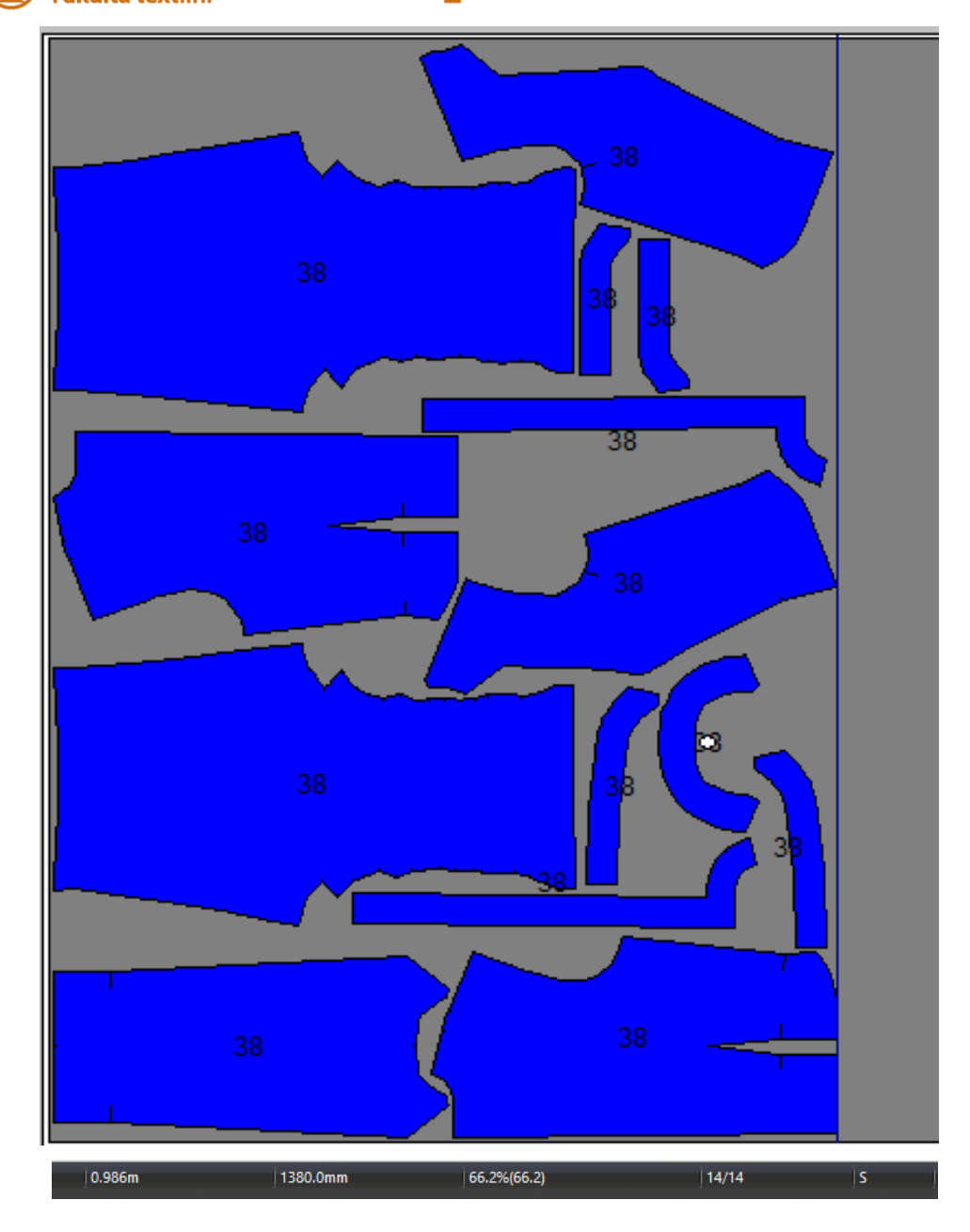

#### *Výsledná poloha modelu halenky*

*Délka polohy – 0,986 m Šíře polohy – 1380 mm Výtěžnost – 66,2 % Počet dílů v poloze/počet nadefinovných dílů v poloze – 14/14 Typ nakládání – S – plná šíře materiálu*

23

×